### THE ULTIMATE LINK BUILDING TOOL

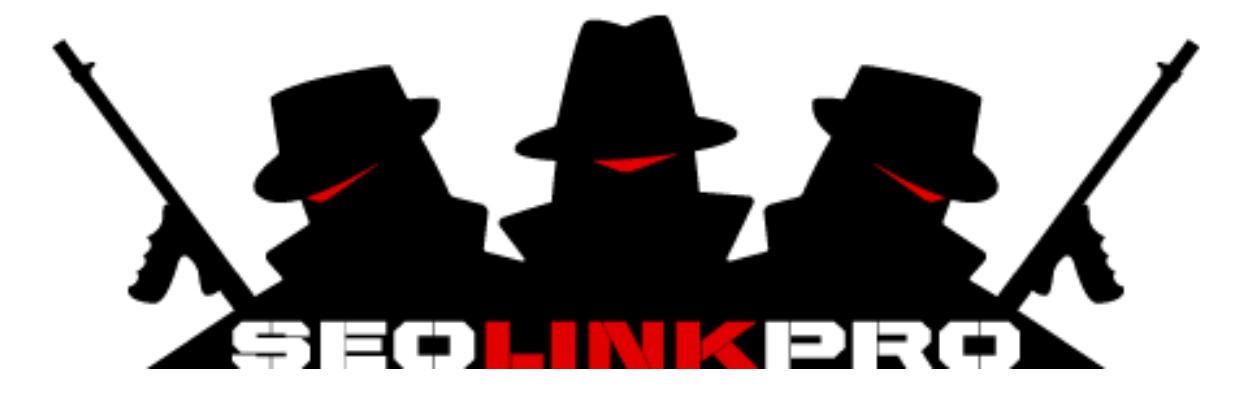

## **User Manual**

SEOLINKPRO VERSION 1.0.0.2

## Effective use of SEOLINKPRO

 Syndk8.net SeoLinkPro.net SeoLinkPro.com

## **Table of Contents**

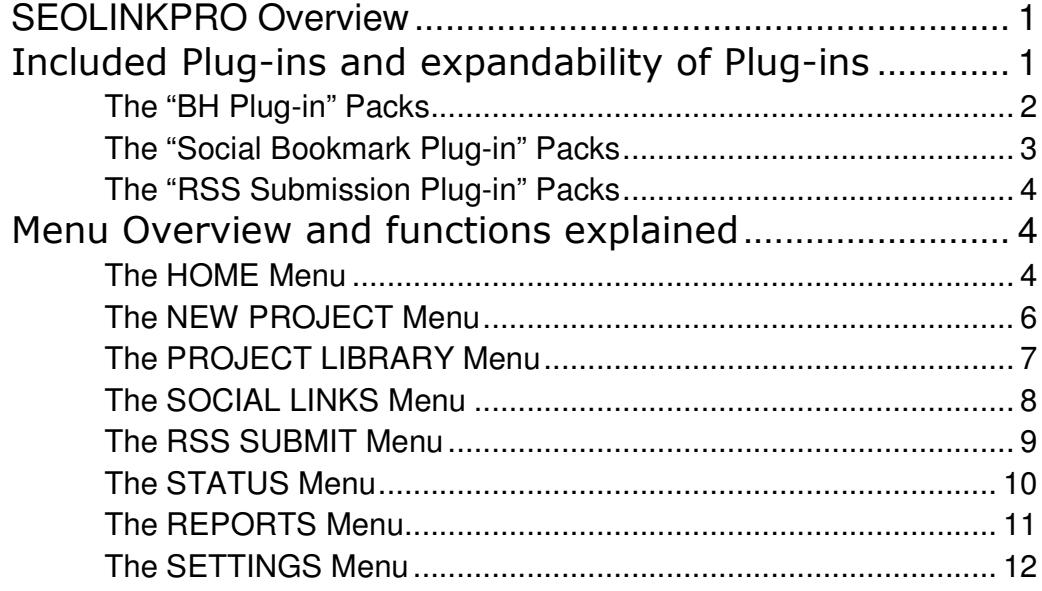

# **Chapter** 1

## SEOLINKPRO Overview

Irstly I would like to congratulate you on your purchase and welcome you to the exclusive Black Hat SEOLINKPRO user base. If you have not done so already, you should register an account at the exclusive Syndk8 tool owner's forum where members share ideas, tips and usage principals of SEOLINKPRO as well as other Syndk8 Tools & hidden Black Hat underground techniques. The Exclusive forum is located at: http://x.neek.org and is for Syndk8 tool owners only. F

#### S E O L I N K P R O

Auto Mail Confirmer

**P**  Independent Projects Auto Link Building

**LA** Framework Based

SEOLIKPRO is a Back Link Framework; it has an expandable modular based link building design. This means that there will be continuous development of plug-ins that allow for expandability and diversity of link building sources. No other Black Hat link building tool has ever had this form of architecture or technological structure.

Included Plug-ins and expandability of Plug-ins

SEOLINKPRO Plug-ins is broken up into 3 sections: BH plug-ins, Social Bookmark Plug-ins and RSS Submission Plug-ins.

SEOLINKPRO ships standard with the following BH plug-ins:

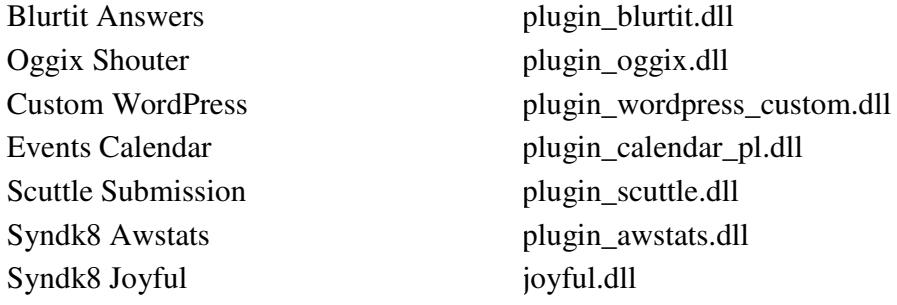

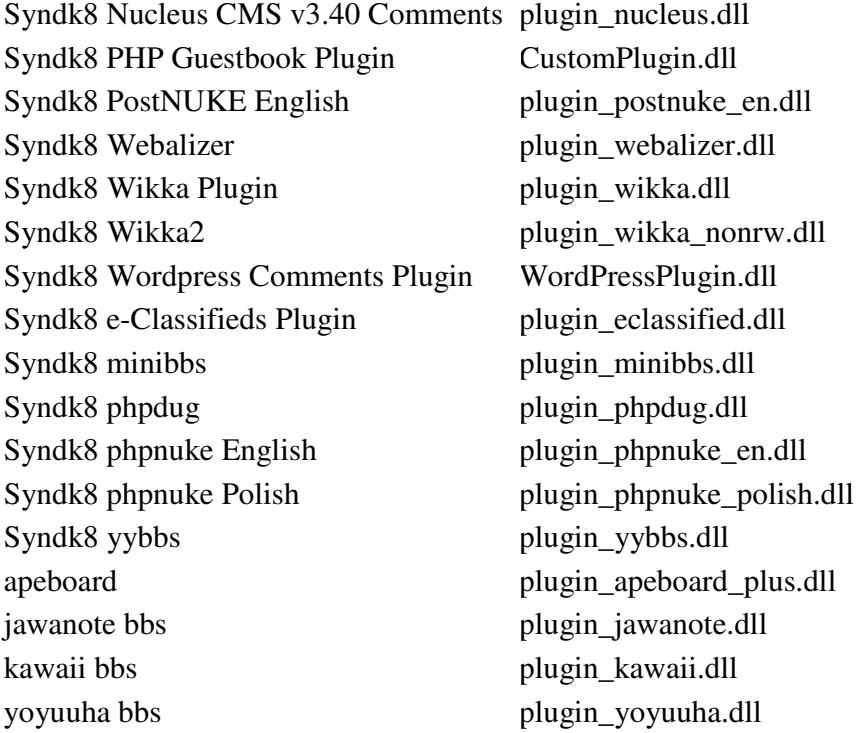

BH Plug-in packs will be available for purchase as they are developed, SEOLINKPRO forum members will be notified of newly developed and available plug-ins via the exclusive SEOLINKPRO forum.

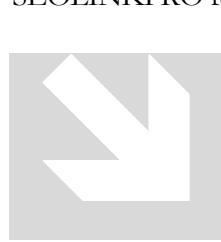

#### The "BH Plug-in" Packs

Each one of the above depicted plug-ins can be enabled or disabled at your discretion. This means that if you elect not to generate links to your website via Wikka2 sites for an example or any other plug-in related site for that matter, you can simply disable it by un-ticking the relevant check box in the settings option. By default all the plug-ins are enabled.

SEOLINKPRO ships standard with the following Social Bookmark Plug-ins:

www.mister-wong.de misterwong.dll www.fark.com fark.dll

Social Bookmark Plug-in packs will be available for purchase as they are developed, SEOLINKPRO forum members will be notified of newly developed and available plug-ins via the exclusive SEOLINKPRO forum.

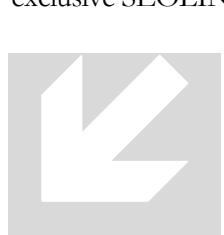

#### The "Social Bookmark Plug-in" Packs

Each one of the above depicted plug-ins can be enabled or disabled at your discretion. This means that if you elect not to generate links to your website via Reddit sites for an example or any other plug-in related site for that matter, you can simply disable it by un-ticking the relevant check box in the settings option. By default all the plug-ins are enabled. Note: The Social Bookmark Plug-ins

take a White Hat bookmarking approach and are included in SEOLINKPRO to make your SEO practice easier.

SEOLINKPRO ships standard with the following RSS Submission Plug-ins:

 BlogDigger.com RSS blogdigger.dll Feedest.com RSS lugin rss feedest.dll sourceforge rss sf rss.dll www.2rss.com 2rss.dll www.feedgy.com feedgy.sc.dll www.feedplex.com feedplex.dll www.goldenfeed.com plugin goldenfeed.dll www.readablog.com readablog.dll www.rssmad.com plugin rssmad.cs.dll www.feedboy.com plugin\_rss\_feedboy.dll www.feedsfarm.com plugin rss feedsfarm.dll www.icerocket.com plugin rss icerocket.dll www.leighrss.com plugin rss leighrss.dll www.plazoo.com plugin\_rss\_plazoo.dll www.readablog.com readablog.dll www.rssmad.com plugin\_rssmad.cs.dll www.rssmotron.com plugin\_rss\_rssmotron.dll

3

RSS Submission Plug-in packs will be available for purchase as they are developed, SEOLINKPRO forum members will be notified of newly developed and available plug-ins via the exclusive SEOLINKPRO forum.

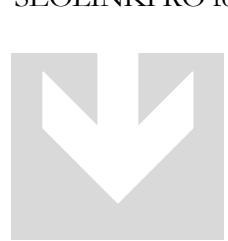

#### The "RSS Submission Plug-in" Packs

Each one of the above depicted plug-ins can be enabled or disabled at your discretion. This means that if you elect not to generate links to your website via a certain RSS Aggregator such as 2rss for an example or any other plug-in related aggregator, you can simply disable it by un-ticking the relevant check box in the settings option. By default all the plug-ins are enabled. Note: In

order to benefit from the RSS Submission you need to be able to facilitate at least 1 RSS feed from your website.

Ok, now that we have covered the core construct of SEOLINKPRO and you understand how the plug-ins work let's move on.

#### Menu Overview and functions explained

#### The HOME Menu

HOME

The first button on the menu system is the HOME button and by default will be the selected

button when you start SEOLINKPRO. The HOME Button will display information in 2 panels, the left panel will display a quick overview of the number of Projects you have, the number of pages, the total number of

installed plug-ins and the total number of targets. The right hand side panel contains an expandable tree view of your projects and their respective elements consisting of the number of Pages for that project, the number of links created for the expanded project and the date / time the project was created.

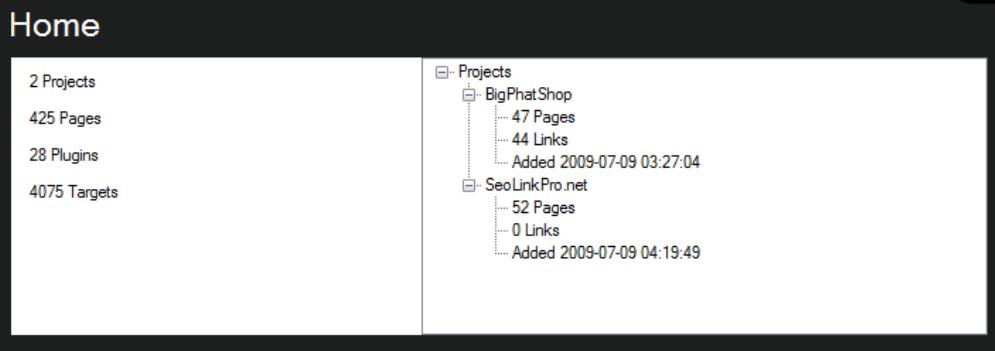

\*Note: In order to open a previously expanded project you must collapse the tree at the project level and then expand it again.

By expanding a specific project, the details for that project are expanded on the bottom panel. This panel contains editable details such as the Name of the Project, and the number of links SEOLINKPRO must create per day for this specific project.

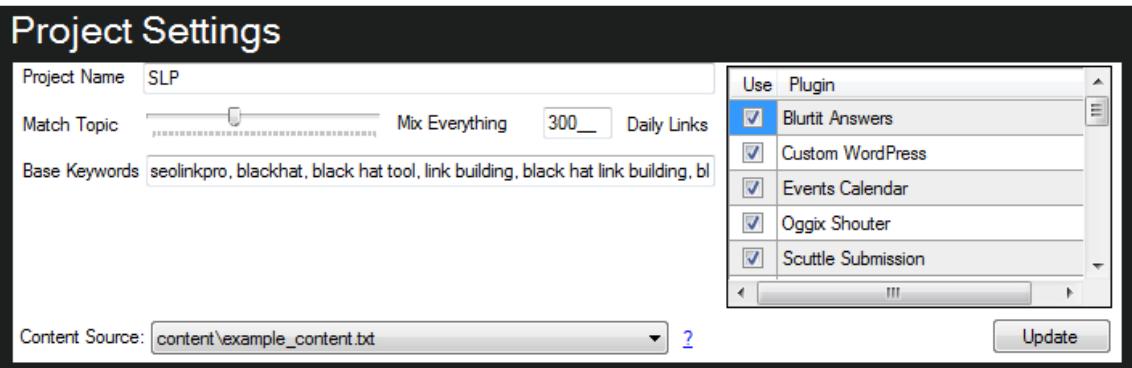

The Match Topic slider allows you set how close the match must be for your Base Keywords, The closer the slider to the left the more exact the match will be according to your Base Keywords. The trade off for more exact matches is slower link building. The column on the right "Use Plugin" allows you to enable or disable specific plug-ins per Project. The Update button will update your settings. The Content Source allows you to elect weather you prefer to use AutoContent (automatically generated content by SEOLinkPRO) or your own content which is used for posting.

The Structure of the Content will be as follows:

Text {word or phrase 1| word or phrase 2| word or phrase 3} text {word or phrase 4| word or phrase 5| word or phrase 6} Text. You can also include a link in the comment by using #link#

The #link# needs to be replaced with your actual link. i.e #http://www.seolinkpro.net#

To add more custom articles for your various project's place the content files in the SEOLINKPRO/Content folder. \*Note you might have to restart SEOLINKPRO in order to have the content available in the dropdown.

#### The NEW PROJECT Menu

The NEW PROJECT button is where you will create and architect your Automatic link building

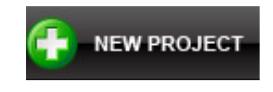

campaign. The NEW PROJECT will display information in 2 panels as depicted by the image below, the left panel will display an editable field where you can specify the Project Name , define the Base URL for the site

you want to build links to. The Match Topic slider allows you set how close the match must be for your Base Keywords, The closer the slider to the left the more exact the match will be according to your Base Keywords. The trade off for more exact matches is slower link building.

Daily Links defines the number of links you want SEOLINKPRO to build you per day this number can be set to anything you want. Be cautious of not building too many links per day on new domains as you could get yourself sandboxed. A good number per day for new domains is around 100 links.

Base keywords are where you define the keywords for the site you want to build links too. Ensure that the keywords are relative to the site.

to do nothing (C) Crawl (C) RSS (C) Sitemap xml (C) File (CSV) Below that you will see this:

The "do nothing" option will ignore this option, "Crawl" will crawl your site and discover all the URL's and tags," RSS" will allow you to specify a RSS feed," Sitemap xml" will allow you to specify your Sitemap and CSV will allow you to select a CSV file and load your target sites URL's into the index. This in turn gives you the options of building deep links to your site.

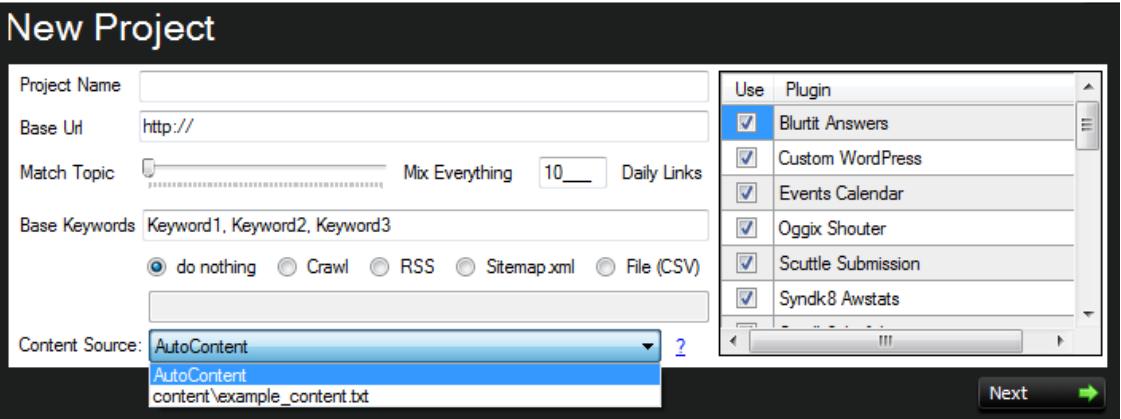

The column on the right "Use Plugin" allows you to enable or disable specific plug-ins per Project. The Update button will update your settings.

The Content Source will either generate content from your specified articles or SEOLINKPRO will automatically generate content for you.

Once completed click the Next Button and all the information will be stored in the Project Library.

#### The PROJECT LIBRARY Menu

The PROJECT LIBRARY button is where you will be able to access your list of created projects

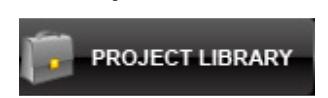

and start or stop the link building process for a specific project as depicted by the image below. You can also delete old projects. Caution: If you accept the delete Project message box there is no way

of retrieving the project information and all associated details of that project will be deleted permanently.

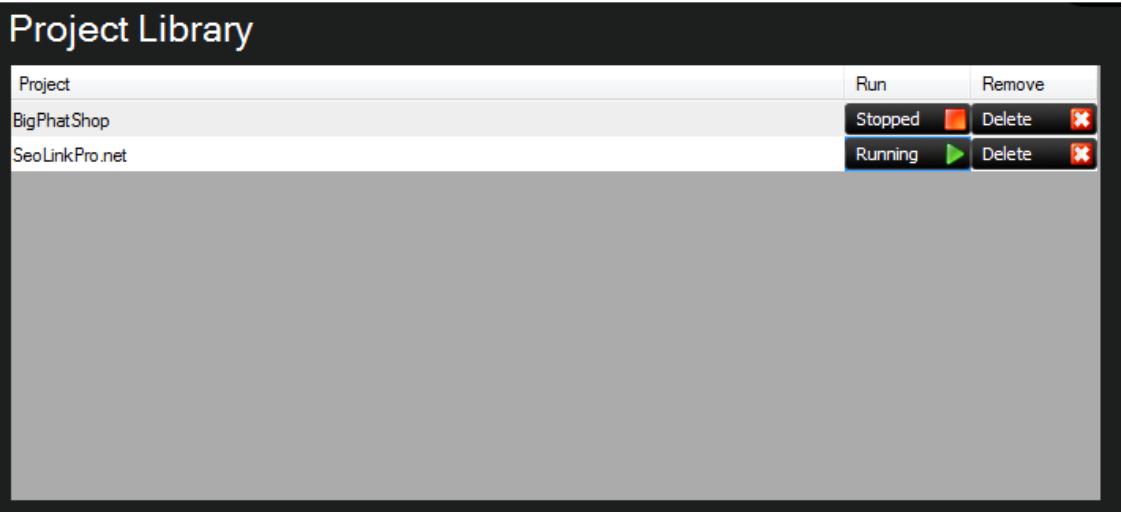

A project that has started running such as the SeoLinkPro.net project depicted above will display posted link results in the bottom panel as depicted in the image below:

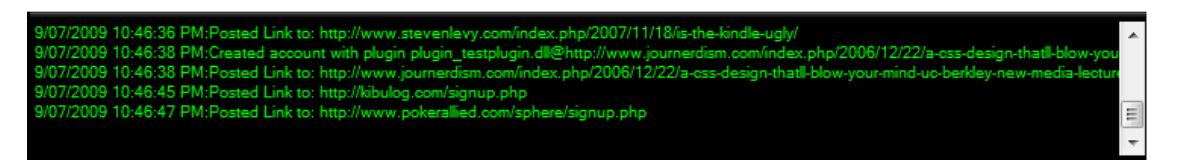

#### The SOCIAL LINKS Menu

The SOCIAL LINKS button is where you will be able to architect your Social bookmarks; this

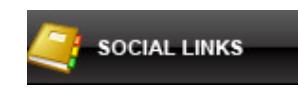

allows you to define your URL, Title, Description as well as association to TAGS and Categories for easy fast submission to social bookmarking sites. The Pick sites list are displayed and defined as Plug-

ins. You can enable or disable specific Social plug-ins by enabling or disabling the relevant check boxes.

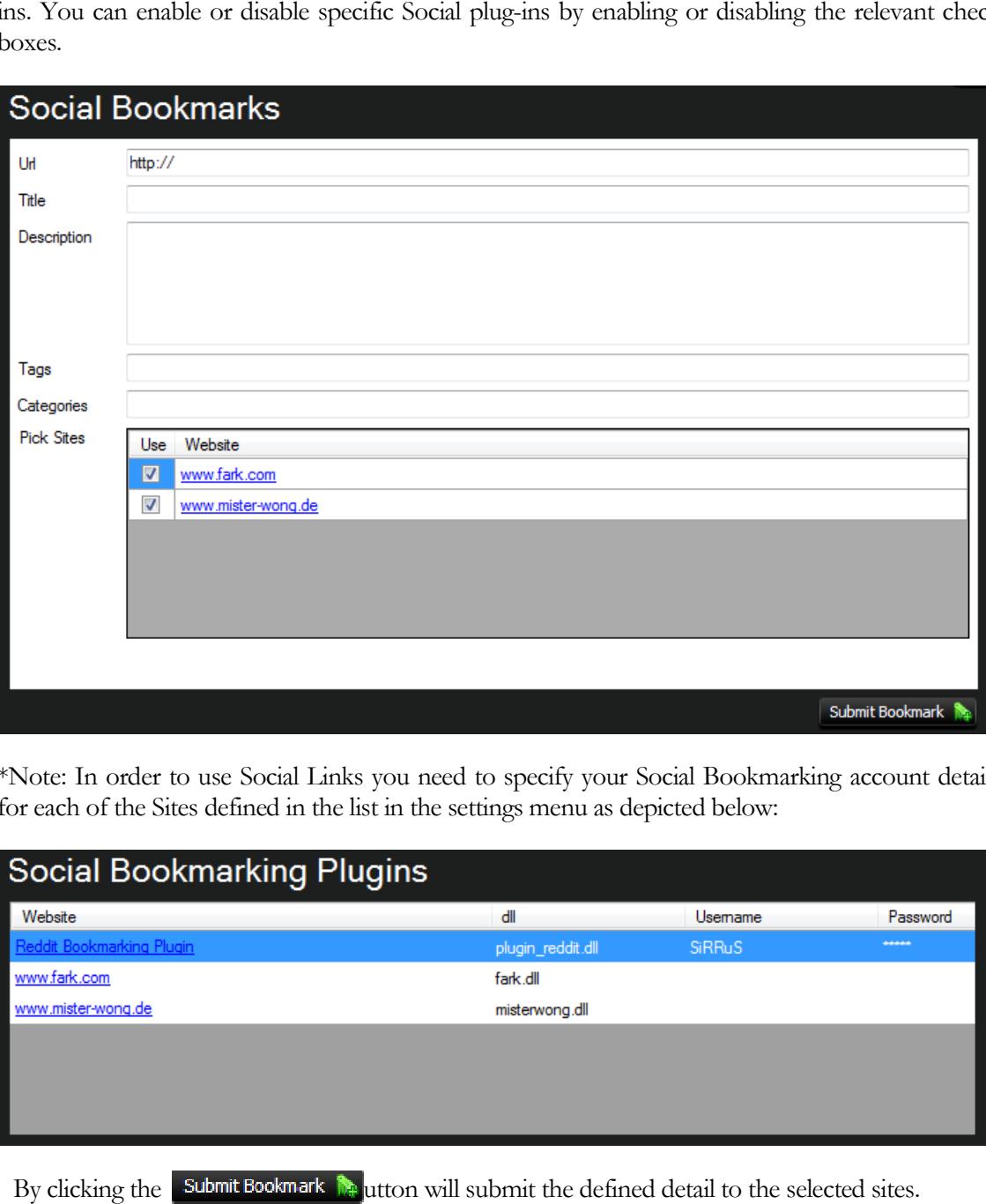

\*Note: In order to use Social Links you need to specify your Social Bookmarking account details for each of the Sites defined in the list in the settings menu as depicted below:

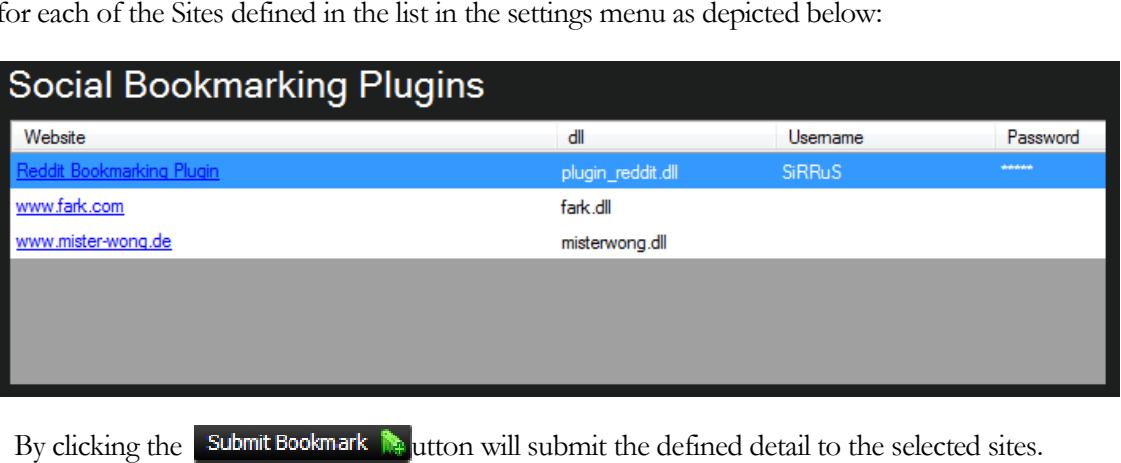

By clicking the submit Bookmark **N** utton will submit the defined detail to the selected sites.

#### The RSS SUBMIT Menu

The RSS SUBMIT button is where you will be able to architect your RSS submission; this allows

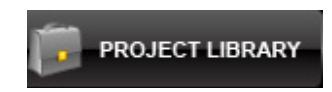

you to define your URL, Title, Description as well as association to TAGS and Categories for easy fast RSS submission to RSS aggregators. The Pick sites list are displayed and defined as Plug-ins. RSS submission; this allows<br>ion as well as association to<br>RSS submission to RSS<br>yed and defined as Plug-ins.

You can enable or disable specific RSS aggregator plug-ins by enabling or disabling the relevant check boxes.

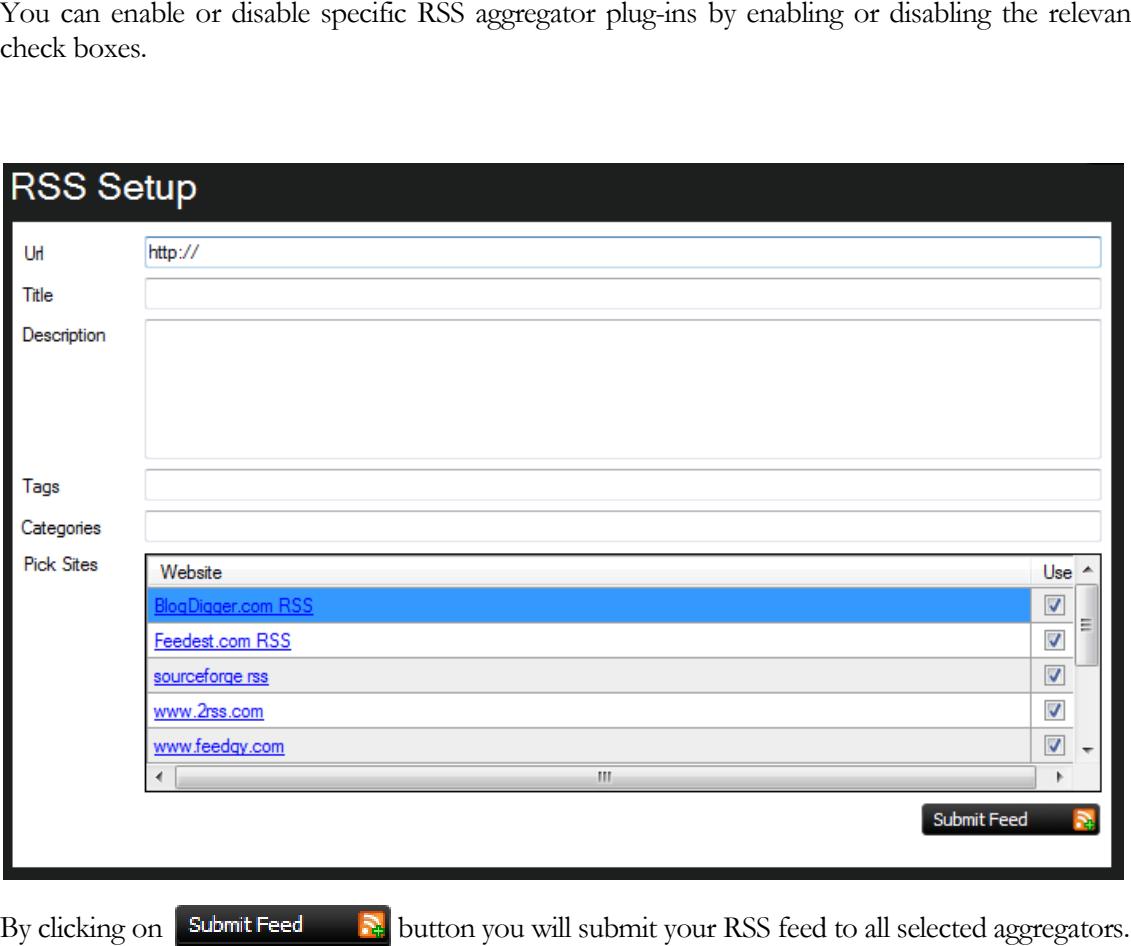

9

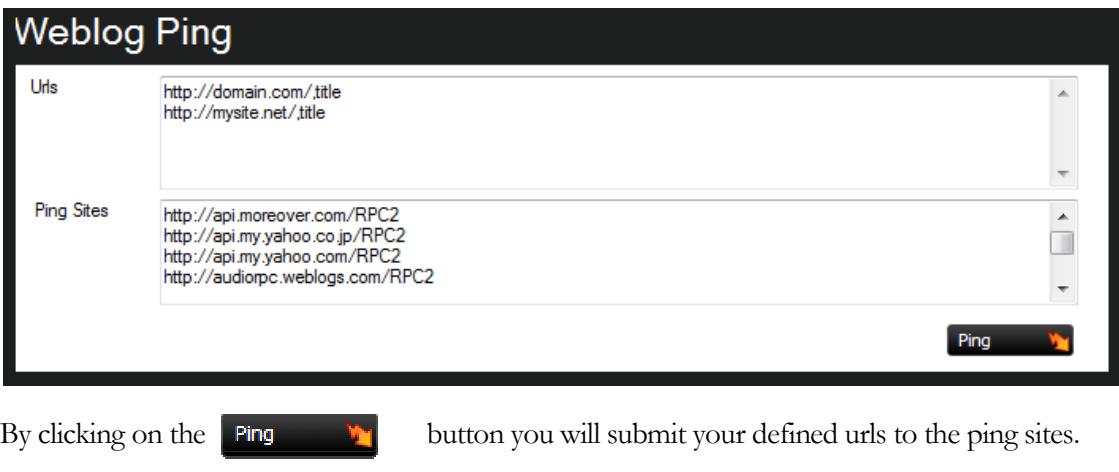

```
The STATUS Menu
```
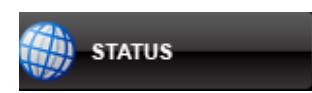

The STATUS button is where you will be able to architect your RSS submission; this allows you to define your URL, Title, Description as well as association to TAGS define your URL, Title, Description as well as association to TAGS and Categories for easy fast RSS submission to RSS aggregators. The and Categories for easy fast RSS submission to RSS aggregators. The Pick sites list are displayed and defined as Plug-ins. You can enable or

disable specific RSS aggregator plug-ins by enabling or disabling the relevant check boxes.

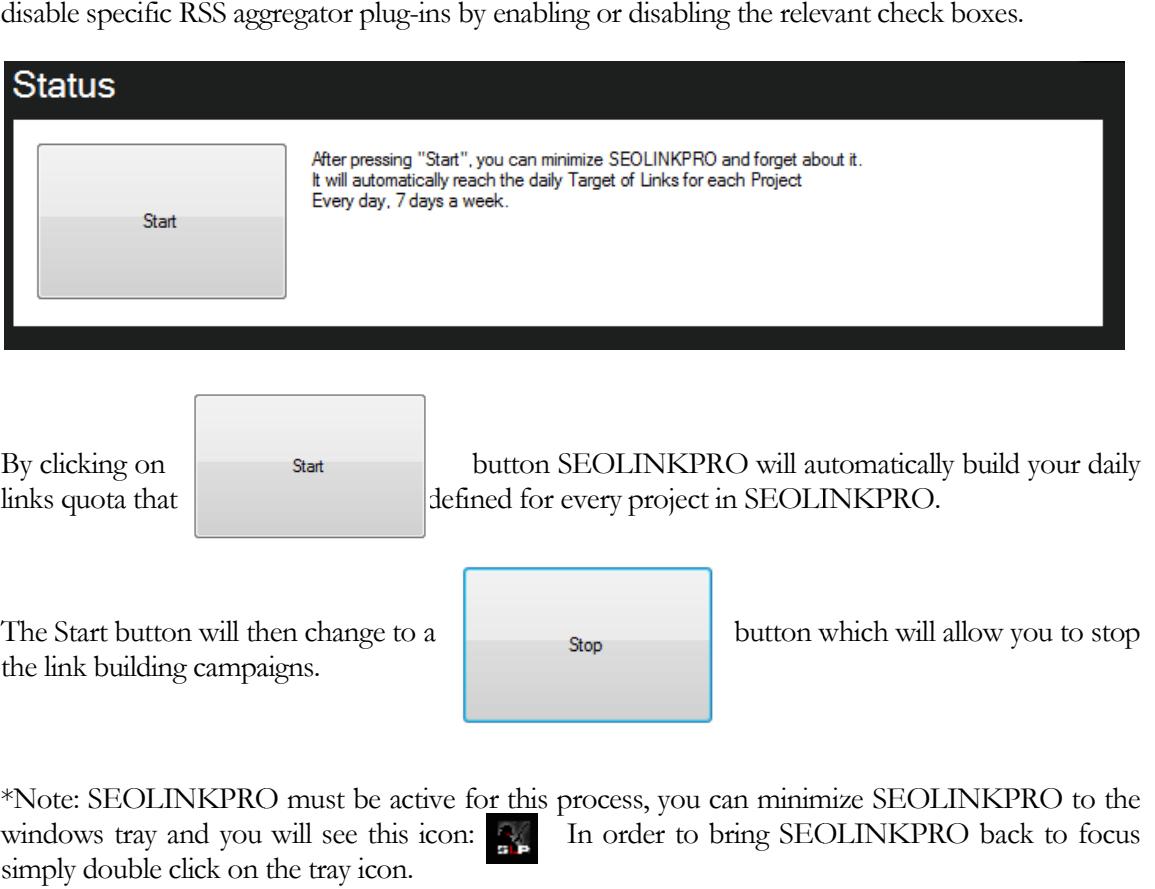

#### The REPORTS Menu

The REPORTS button is where you will be able to generate reports based on a specific project that

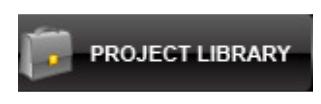

you have configured. The reports will display the number of pages you have in the project, the number of total links you sent, the indexing stats consisting of Google, Bing and Yahoo status as well as

the number of backlinks from Yahoo and Alltheweb.

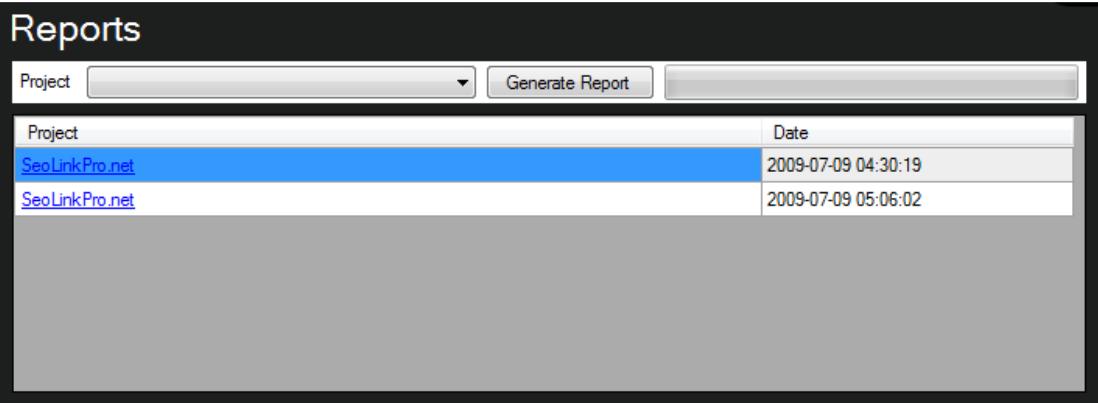

By selecting a Project from the dropdown menu and click on the Generate Report button you will generate a report for the selected project. This can be done as often as you like per project and will keep record of your historic reports so that you can track your link building and indexing progress. By clicking on the Project name Link in the report, a new browser window will be opened detailing your results as depicted by the image below.

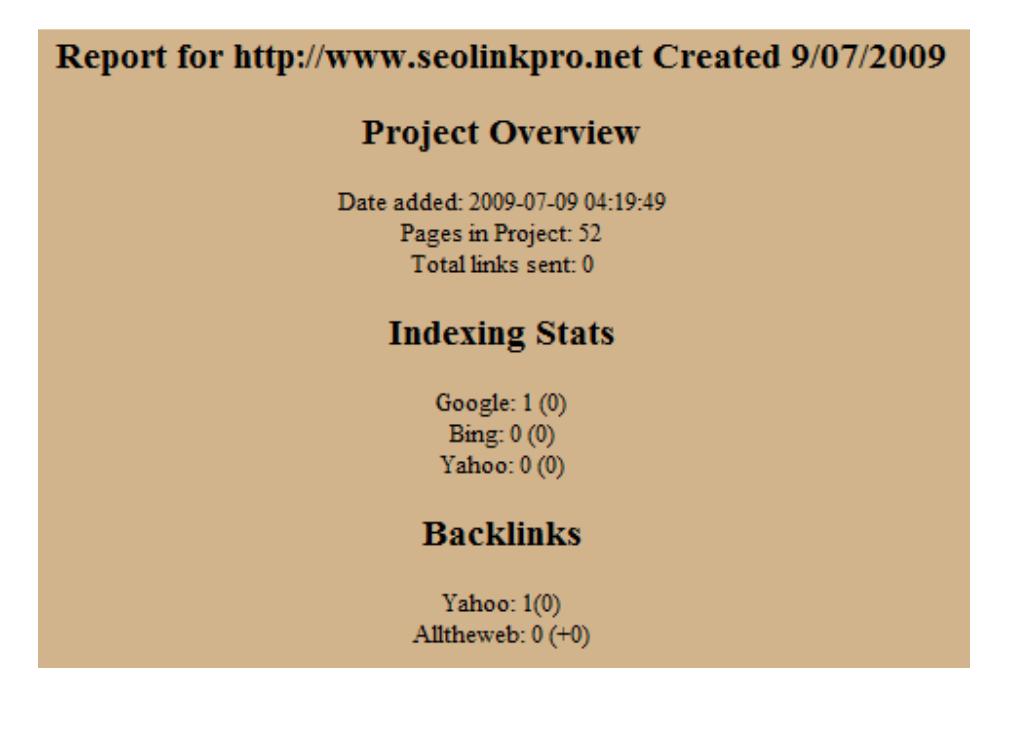

#### The SETTINGS Menu

**SETTINGS** 

The SETTINGS button is where you will be able to configure various aspects of the SEOLINKPRO framework and consists of BH Plug-in configuration, Social Bookmarking Plug-in configuration, and finally the Email setup configuration which relates directly to auto

registration and confirmation of new accounts needed for specific link building plug-ins.

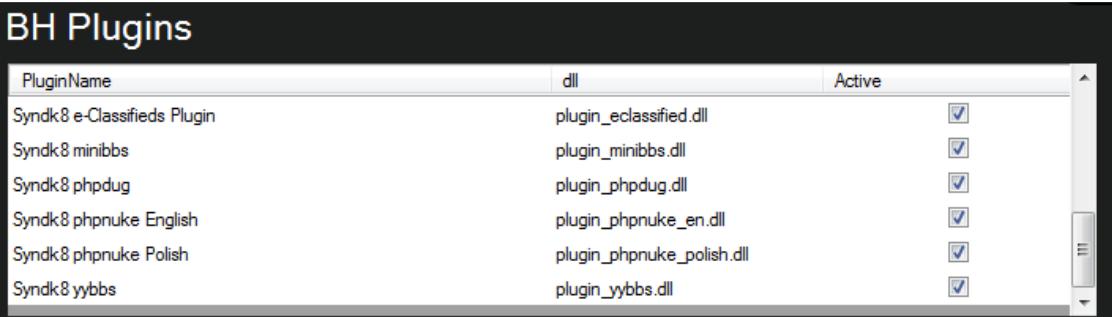

BH Plugin settings allow you to enable or disable specific plugins based on a global setting. I.E if you elect not to use phpdug link building you can simply uncheck the relevant "Active"check box which will disable the use of this plugin across all your projects immediately.

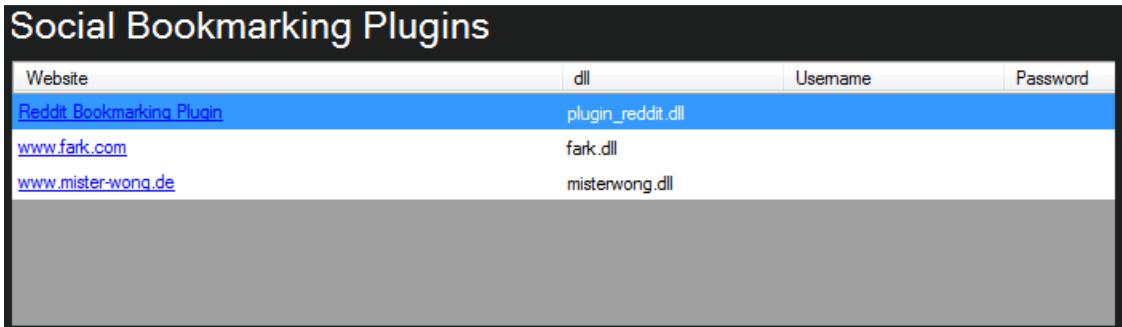

The Social Bookmarking Plug-in requires that you specify your username and password for the listed Social Bookmark plug-ins in order to submit to the various web bookmarking properties.

\*Note: You elect which bookmarking sites you want to submit to by clicking on the **button** social LINKS button.

#### **RSS Submission Plugins**

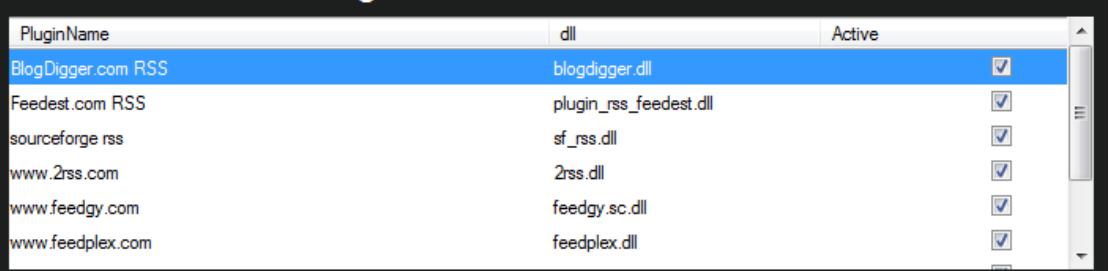

RSS Submission plug-in settings allow you to enable or disable specific plug-ins based on a global setting. I..E. if you elect not to use a specific RSS agregator you can simply uncheck the relevant "Active"check box which will disable the use of that specific plugin across all your projects immediately.

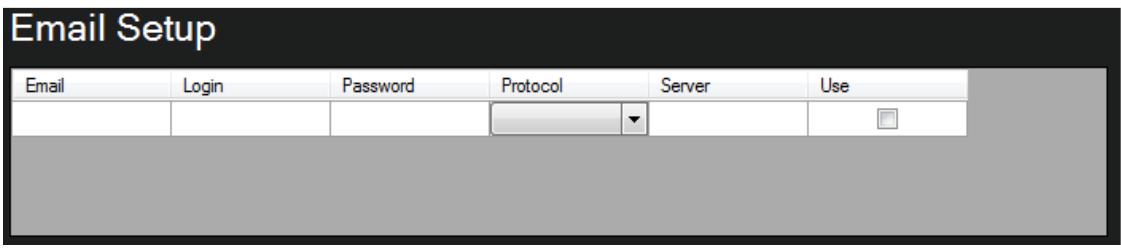

Email Setup allows you to add email addresses to SEOLINKPRO, these addresses will be used during the account creation process required for certain websites. SEOLINKPRO will automatically access the email account, check the email and click on the account confirmation link.

You can add as many email accounts as you like however they must be IMAP or IMAPSLL accounts. When you start populating the first email account a second input field will be made available ad depicted below.

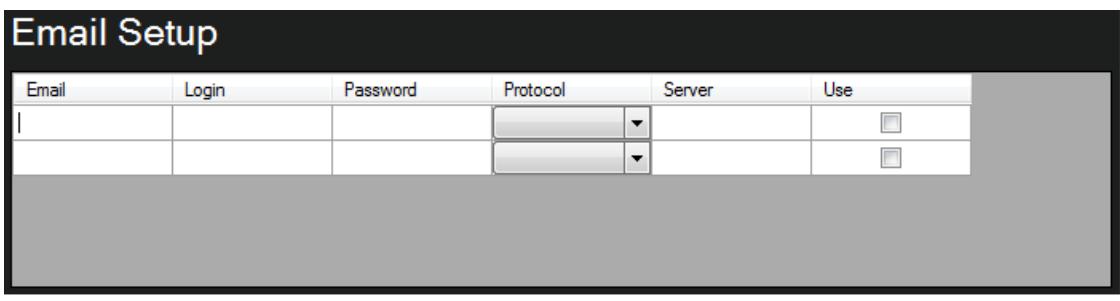

All the fields must be correctly populated. If the use checkbox is checked then SEOLINKPRO will use that email account. It is suggested that you use 2 or 3 email accounts.

\*Note: Gmail is not a suitable email provider for SEOLINKPRO.

You can register free IMAP E-mail Account(s) here : http://www.fastmail.fm

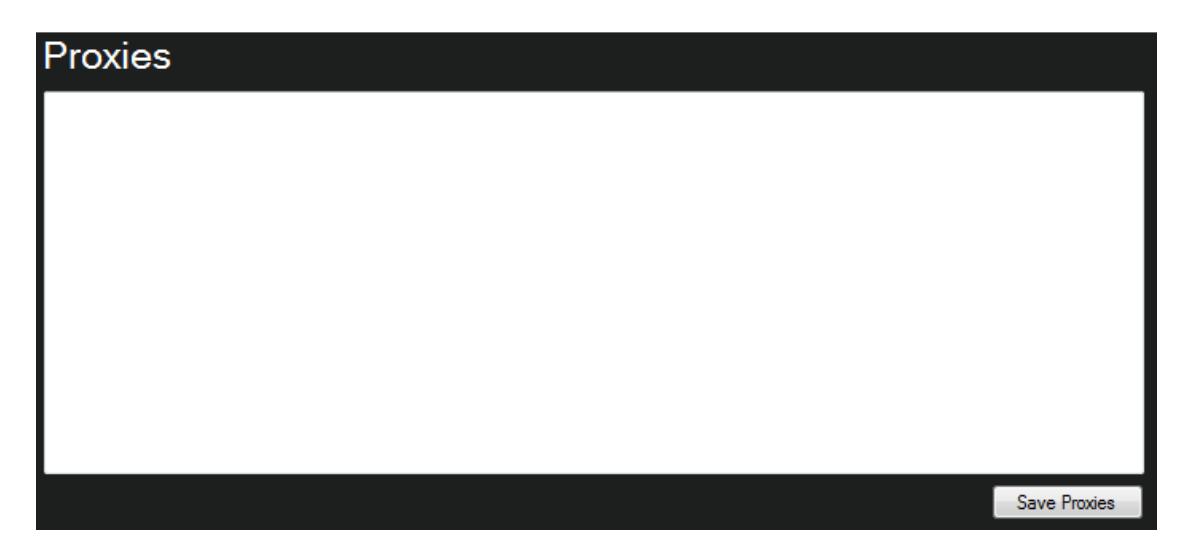

In the Proxies panel You can specify specific a list of proxies that you would like SEOLINKPRO to use. The proxies must be in the following format: ipaddress:port i.e 10.10.10.10:2020 or http://exampleproxy.net:2020

On the left hand side below the setting you will see some information that looks like this:

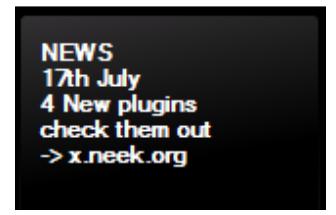

This information is updated by Syndk8 to inform you of new changes or plugins that are available.

Belbow that you will see the following:

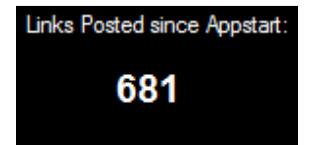

This counter will display the amount of links built in total since the application was started across all of your running projects. \*Note: If you close SEOLINKPRO and open it again this counter will be reset and will reflect 0.

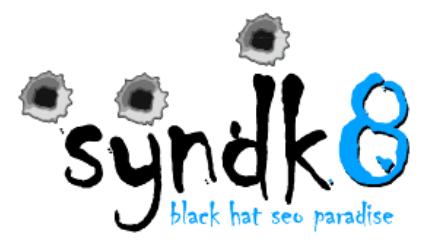

© Syndk8.net C SeoLinkPro.net © SeoLinkPro.com

This manual was developed by SiRRuS, if you have any questions or find items that need updated or changed ask SiRRuS on the official seolinkpro forum.